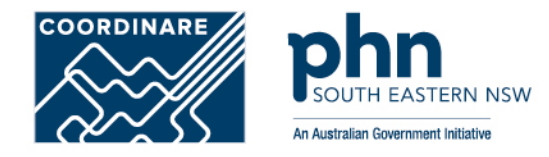

# **Adding Members to Organisation Account in PRODA How to add step-by-step**

*Adding members to PRODA organisation account by authorised representative of an organisation, allows the delegation of access to authorised members within the organisation.*

## **Step 1** PRODA

**Login** to PRODA

Enter **Authentication Code**

Then, select **Organisations**

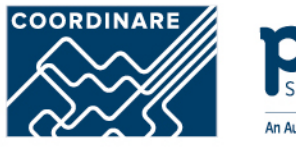

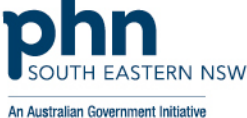

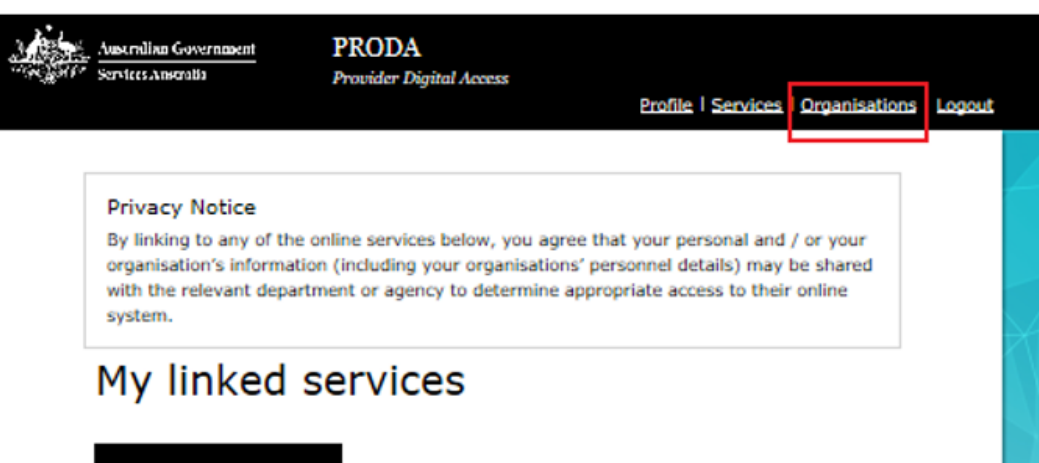

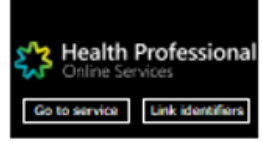

### Available services

## **Step 2** Organisation

Select the **Organisation** you want to add a member to

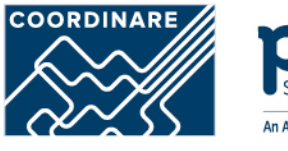

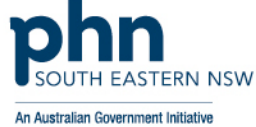

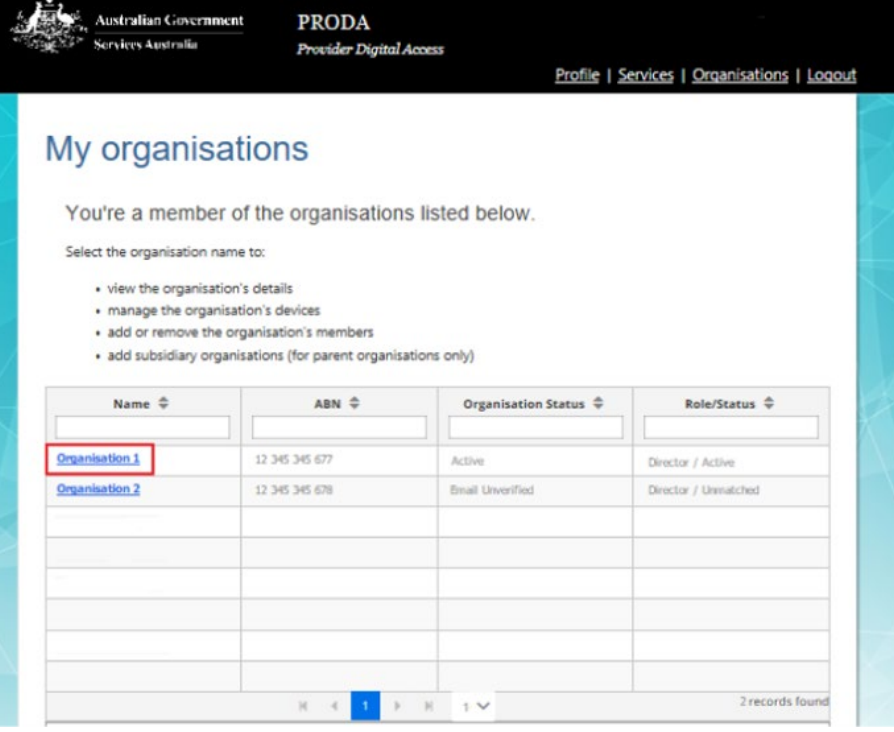

## **Step 3** Members

Select **Members** tab

Click **Add Member**

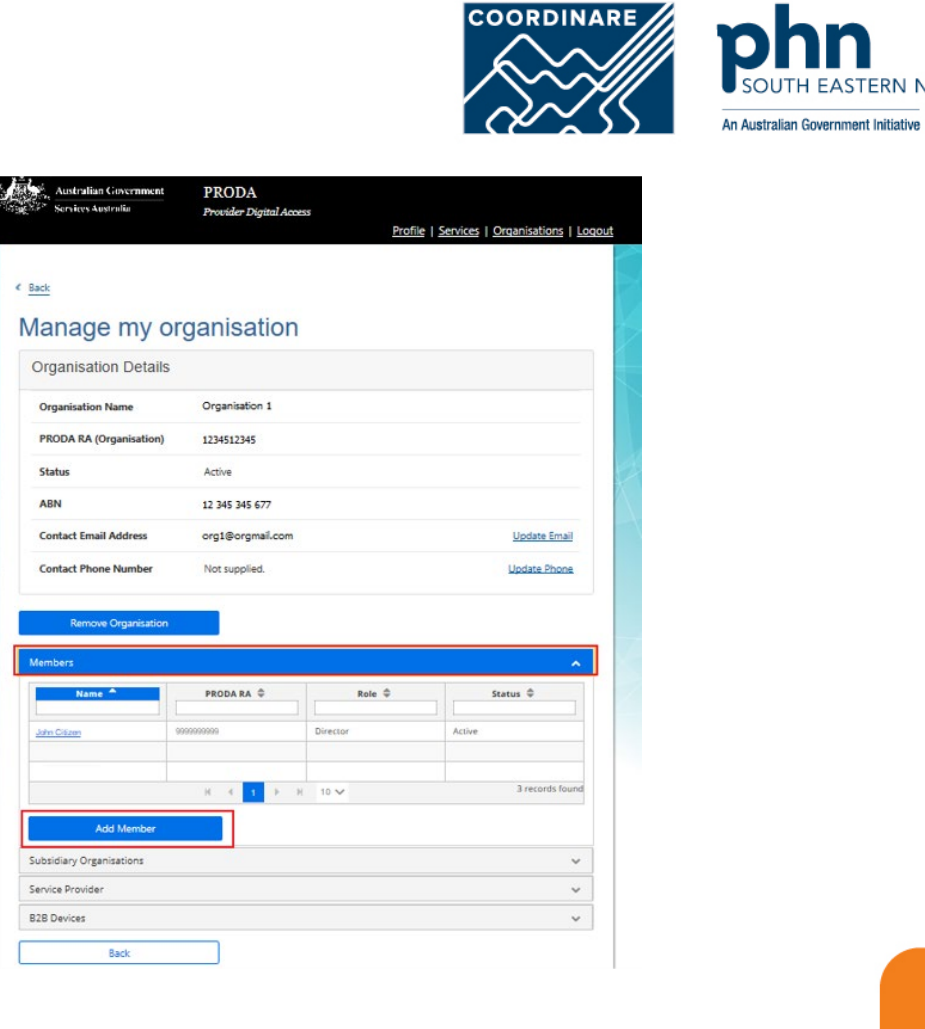

M

**EASTERN NSW** 

### **Step 4** Members Details

### Enter the **RA Number (Individual)** of the person you wish to add

#### Enter their **Surname**

**Click the box** to confirm you have obtained consent of the person to add to the Organisation PRODA Account

**Check User Details** is correct person you are adding

#### Select an **End Date**

•Maximum 12-month period •Recommend annual review and refresh of authorised members

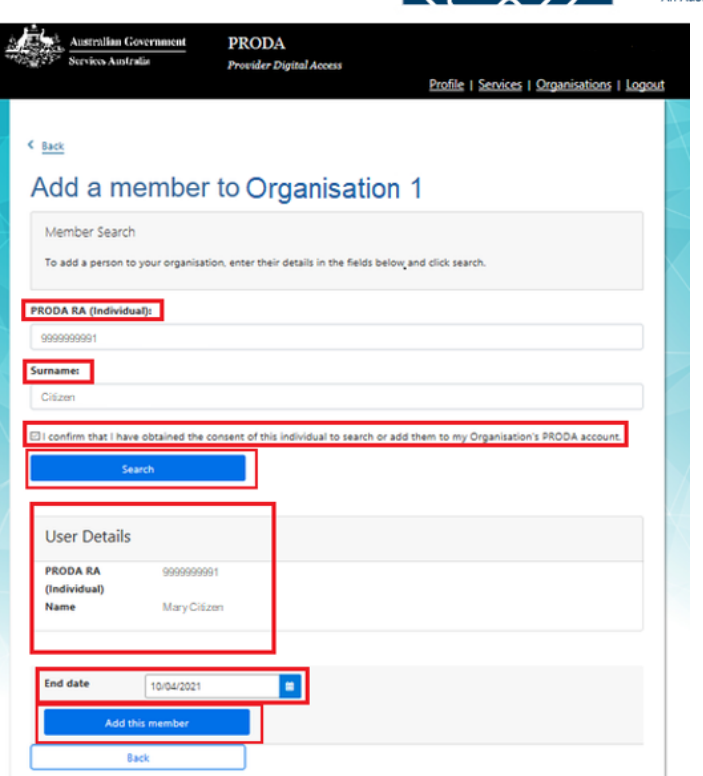

**COORDINARE** 

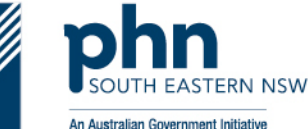

### **Step 4a** Members Details

Click **Add This Member** button

A window will appear,

Confirm **Member Details** are correct

Click **Add This Member**

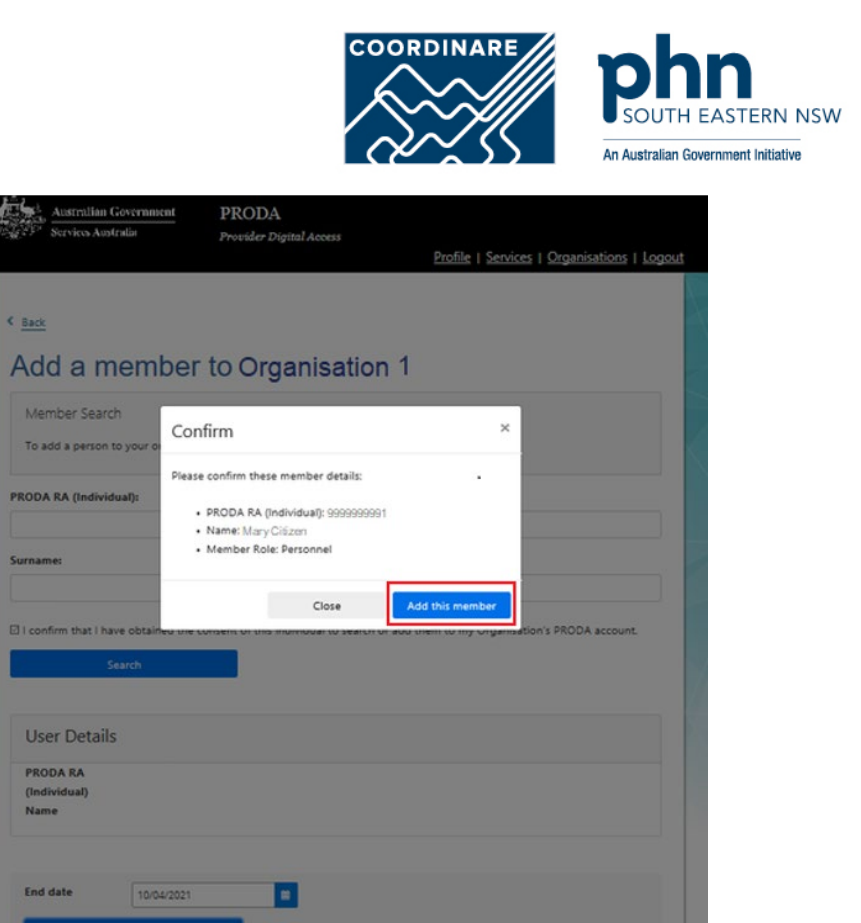

⊾

< Back

Back

### **Step 5** Member Added

A message will appear:

#### **Member has been added to the Organisation**

Member has been successfully added, you can add more members to the Organisation PRODA Account.

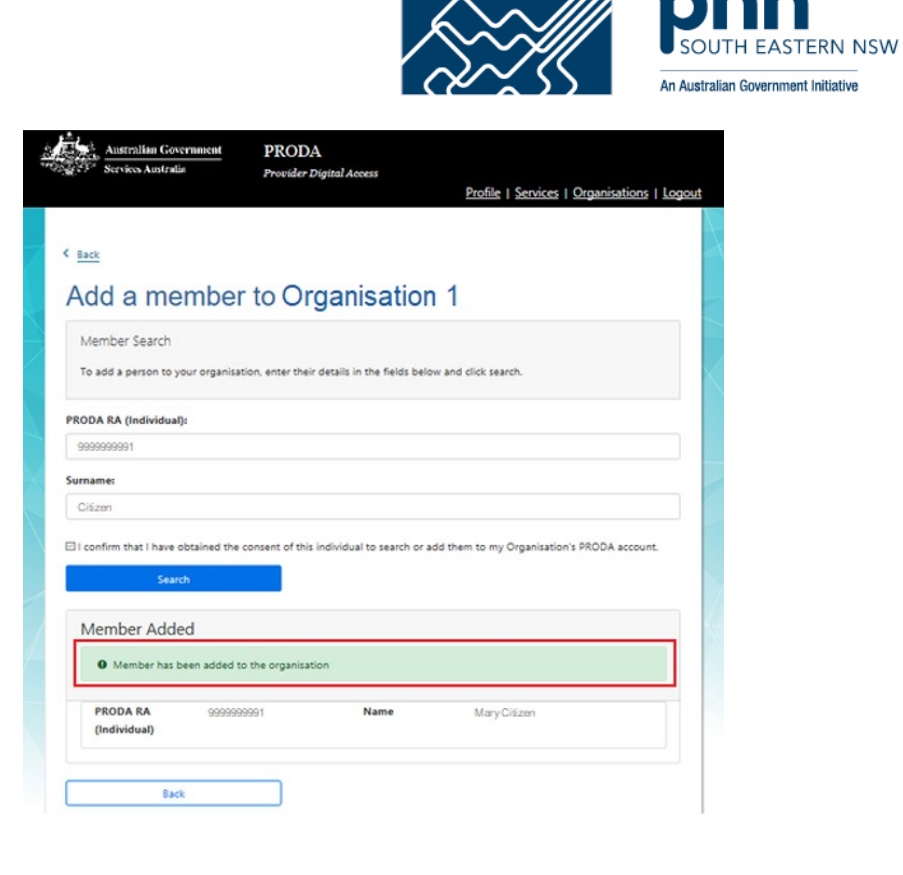

**COORDINARE**